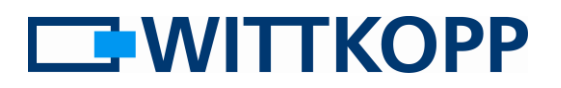

### Hinweis:

Warnhinweise, Zeichen- und Begriffserklärung sowie Haftungsausschlüsse entnehmen Sie bitte dem Mantelbogen.

Bitte beachten Sie die Datenschutzrichtlinien für Ihren Anwendungsbereich!

# Inhaltsverzeichnis

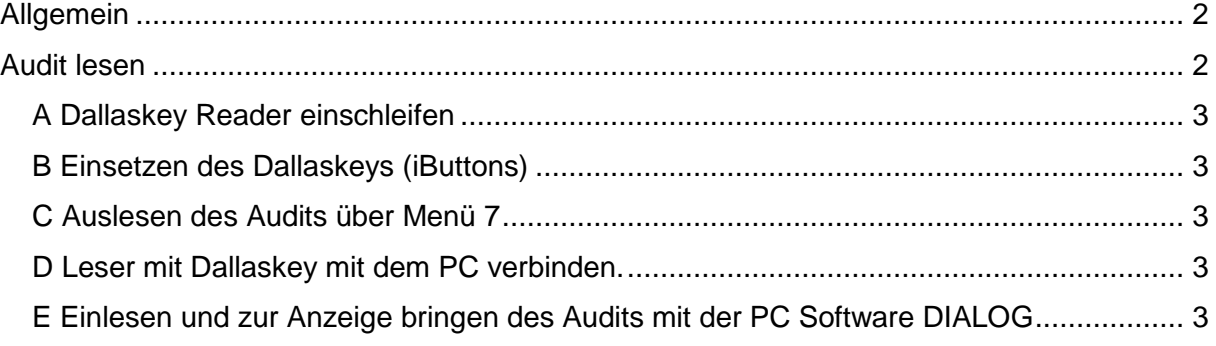

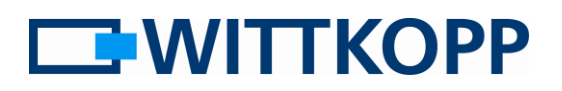

# <span id="page-1-0"></span>**Allgemein**

Im Fall eines Einbruchs oder Diebstahls ist es in der Regel hilfreich die Öffnungshistorie rekonstruieren zu können. Zumindest ist es oft erforderlich den/die letzten Nutzer zu identifizieren, die das Wertbehältnisses geöffnet haben. Über die Anforderungen der VdS Schlossklasse II hinaus, verfügen Schlösser der Serie Primor über einen Ereignisspeicher mit 100 Einträgen.

Das Audit wird mittels Dallaskey (iButton) ausgelesen und über eine entsprechende Leseeinheit am PC zur Anzeige gebracht.

Die Protokollfunktion kann nur mit einem Dallaskey (iButton) und entsprechender Leseeinrichtung durchgeführt werden.

# <span id="page-1-1"></span>**Audit lesen**

**Bitte folgen Sie stets der unten stehenden Reihenfolge:**

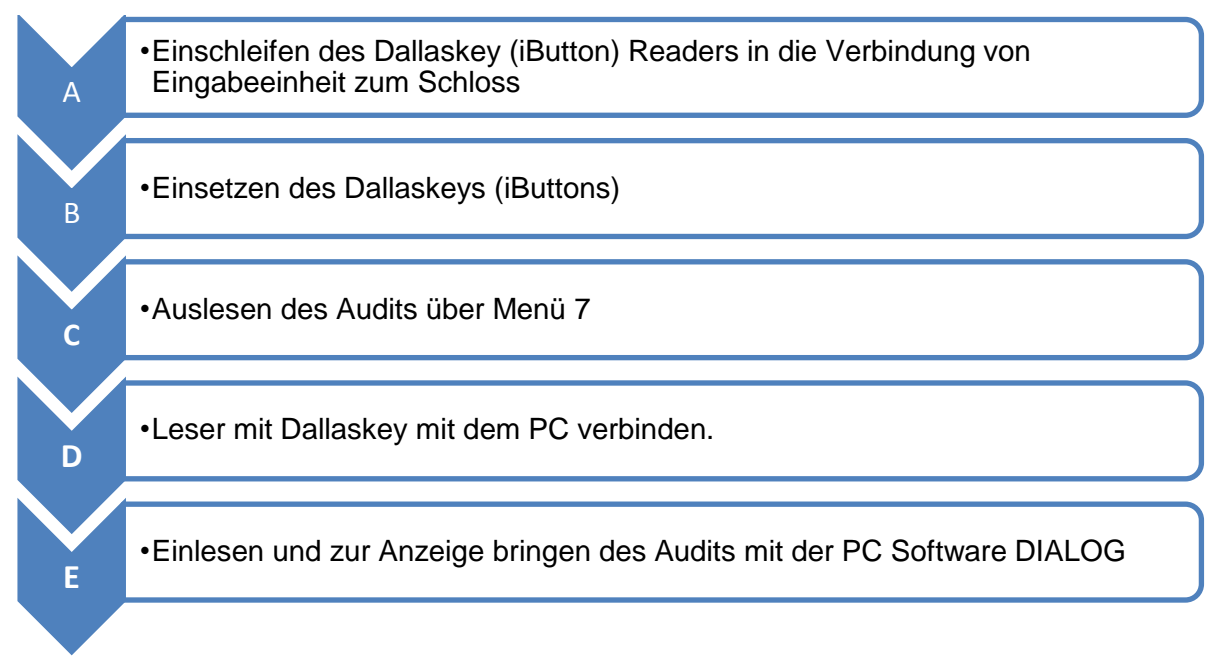

**TWITTKOPP** 

## <span id="page-2-0"></span>**A Dallaskey Reader einschleifen**

Dazu die Leitung an der Eingabeeinheit abziehen und am Adapter der Dallakey (iButton) Leseeinheit anschließen.

Von dem Adapter nun eine Verbindung zur Eingabeeinheit herstellen.

## <span id="page-2-1"></span>**B Einsetzen des Dallaskeys (iButtons)**

Die Leseeinheit hält über den Federring dauerhaft in den Dallaskey (iButton).

### <span id="page-2-2"></span>**C Auslesen des Audits über Menü 7**

Nur der Mastercode kann die Protokollfunktion durchführen.

# ☼ **Menü System Setup**

Mastercode eingeben

 $\begin{bmatrix} 1 & 2 & 3 & 4 & 5 & 6 & 0 \end{bmatrix}$ 

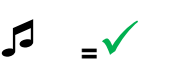

Warten Sie bis ein doppeltes Tonsignal erfolgt. Der iButton ist beschrieben.

#### <span id="page-2-3"></span>**D Leser mit Dallaskey mit dem PC verbinden.**

Dazu den Dallaskey Leser / Konverter mit einem USB Port des PC verbinden.

### <span id="page-2-4"></span>**E Einlesen und zur Anzeige bringen des Audits mit der PC Software DIALOG**

Es werden die letzten 100 Ereignisse in chronologischer Reihenfolge gespeichert, und mit der Schaltfläche "Read" aus dem Schloss ausgelesen. Ereignisnummer 1 ist immer das aktuellste Ereignis. Die Ereignisse werden ohne Datum und Uhrzeit protokolliert.

Mit der Schaltfläche "Save" (Speichern) kann das gesamte Ereignisprotokoll als Textdatei gespeichert werden.

Anschließend ist damit der Import in anderen Softwaretools (z.B. Excel) zur Weiterverarbeitung möglich

Über die Schaltfläche "Load" können zuvor abgespeicherte Protokolle wieder gelesen und zur Anzeige gebracht werden.

"Print" erlaubt das gesamte Ereignisprotokoll über den installierten Standarddrucker auszudrucken.